## SciENcv/NCBI Guide

Biosketch & Current and Pending support - 2023

Northeastern College of Engineering

Kayla Portillo

### **Creating SciENcv Biosketches:**

- Sign into NCBI and click on the hyperlink "click here to create a new CV"
- Three ways to create a professional profile:
  - 1. Manually entering information into a SciENcv template
  - 2. Making a duplicate of an existing Biosketch
  - 3. Through an automated data feed from an external source

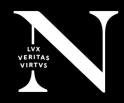

### Manually Entering information into a SciENcv template

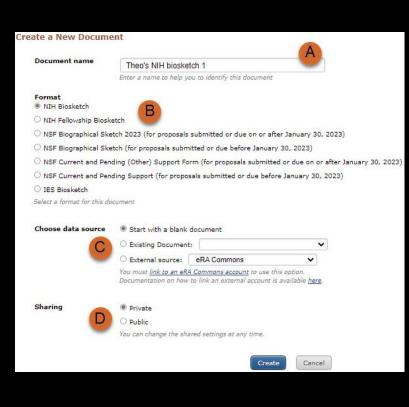

- 1.Enter a name for your new profile (see A).
- 2.Select a document format (B).
- 3.Select "Start with a blank document" (C).
- 4. Choose to make your profile public or private (D) and click Create. You may change the sharing status for this profile at any time.

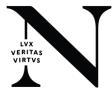

### Making a duplicate of an existing sketch

- Enter a name for your new profile (see A).
- Select a biosketch format (B).
- Select a previously created profile from the "Existing Biosketch" drop-down menu(C).
- Choose to make your profile public or private (D). You may change the sharing status for this profile at any time.
- Click Create. SciENcv will generate a duplicate of the selected existing profile.

#### Create a New Document Document name Theo's NIH biosketch 2 Enter a name to help you to identify this document Format В NIH Biosketch O NIH Fellowship Biosketch O NSF Biographical Sketch 2023 (for proposals submitted or due on or after January 30, 2023) O NSF Biographical Sketch (for proposals submitted or due before January 30, 2023) NSF Current and Pending (Other) Support Form (for proposals submitted or due on or after January 30, 2023) O NSF Current and Pending Support (for proposals submitted or due before January 30, 2023) O IES Biosketch Select a format for this document Choose data source Start with a blank document Existing Document: test2023

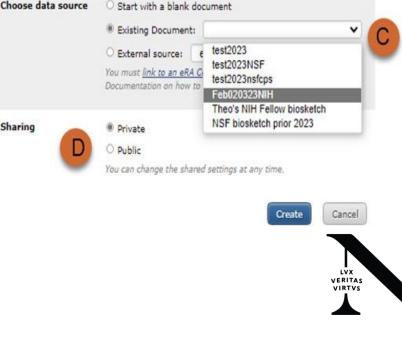

### Through an automated data feed from an external source

- 1.Enter a name for your new profile (A).
- 2.Select a biosketch format (B).
- 3.Select a data provider from the External Source drop-down menu(C). Note that your SciENcv account has to be linked to the external data source account.
- 4. Click Create. SciENcv will automatically populate the new profile with the information stored in your selected external data source.

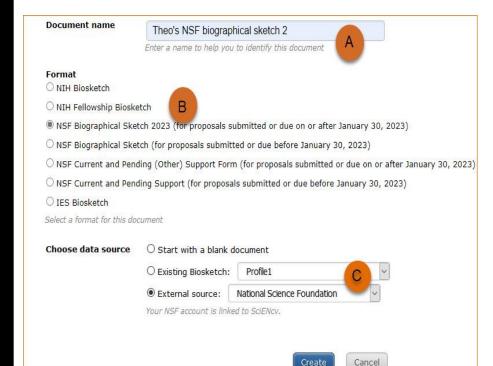

## Using the NIH Biographical Sketch

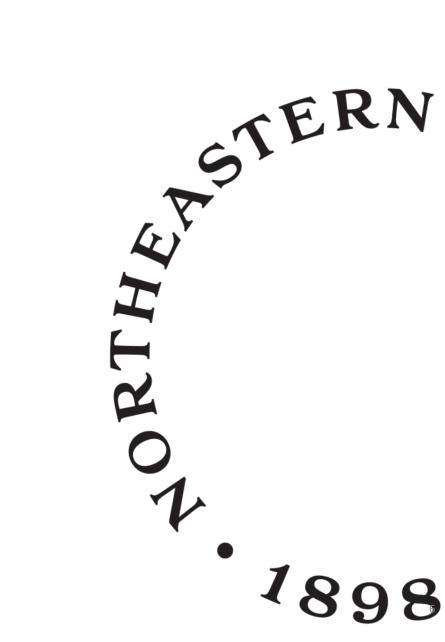

## Adding Education and Training

- Select a radio button for either an academic degree or a training entry. Each selection provides a different set of choices.
- 2. Click "Save." For multiple entries, click "Save & add another entry."
- 3. To edit or delete an entry, click "Edit entries" and click either "delete" or "edit" next to the selected degree or training entry. Once you have finished editing, adding, or deleting information, click "Done" to save your updates.
- 4. In SciENcv there is an option to hide entries. If you want to print or share your profile, but only want selective content to be displayed, uncheck the checkbox next to the entry you would like to hide and click "Done."

|                                         |                          | * required field |                 |                   |             | * required field |
|-----------------------------------------|--------------------------|------------------|-----------------|-------------------|-------------|------------------|
| This entry is                           | Degree I Training        | 20100-000000-000 | This entry is   | O Degree . Tr     | wining      |                  |
| School .*                               |                          | -                | Organization: * | -                 | 27310-A     | 3                |
| City:                                   |                          | -1-              | City            |                   |             |                  |
| 1 3 8 3 8 1 1 1 1 1 1 1 1 1 1 1 1 1 1 1 |                          |                  | State/Province: |                   |             |                  |
| State/Province:                         |                          |                  |                 |                   |             |                  |
| Country:                                |                          |                  | Country:        |                   |             |                  |
| Degree                                  | BACHELOR OF SCIENCE      |                  | Training:       | Resident          |             |                  |
| Field of Study:                         |                          |                  | Description:    | 1                 |             | 1                |
| From                                    | MM YYYY To: MM YYYYY     |                  | From:           | MM YYYY           | To: MM YYYY |                  |
| Save Save &                             | add another entry Cancel |                  | Save Save &     | add another entry | Cancel      |                  |

| Show in this profile | INSTITUTION AND<br>LOCATION                    | DEGREE<br>(if applicable)        | MM/YYYY   | FIELD OF STUDY             |               |            |
|----------------------|------------------------------------------------|----------------------------------|-----------|----------------------------|---------------|------------|
|                      | University of California,<br>Berkeley, CA, USA | BACHELOR OF SCIENCE              | 05 / 1993 | Physiology                 | <u>Delete</u> | edi        |
| V                    | University of California, Davis,<br>CA, USA    | DOCTOR OF VETERINARY<br>MEDICINE | 06 / 1997 | Large animals - equine     | <u>Delete</u> | <u>edi</u> |
|                      | University of California, Davis,<br>CA, USA    | Resident                         | 12 / 2000 | Equine surgery<br>emphasis | Delete        | edit       |

EDUCATION/TRAINING [ Done ]

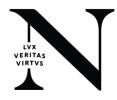

### Adding a Personal Statement

- In the Personal Statement section, enter a brief personal statement and up to four publications that highlight your work experience and qualifications. To start, click "Edit Statement."
- Enter your personal statement and

   ✓ to save your narrative. SciENcv
   uses markdown syntax which
   allows you to add simple
   formatting to your personal
   statement for formatting help
   click the ? icon

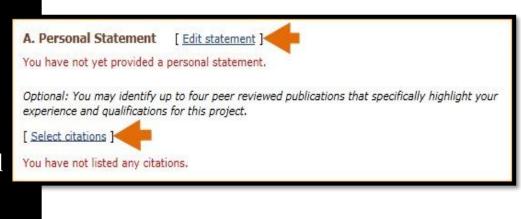

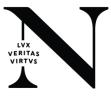

### **Adding Citations**

 Citations stored in My Bibliography can be uploaded initially by clicking the link "Select citations." Select up to four citations to be displayed in this section.

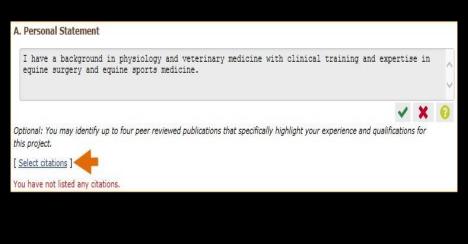

In My Bibliography the default setting for the Sort by drop-down menu is to list citations by date (newest to oldest). Citations can be sorted by publication date, update date, author (first listed authors in alphabetical order), or title (alphabetically). An ORCiD option is available, which you can use to retrieve citations stored in your ORCiD record (C).

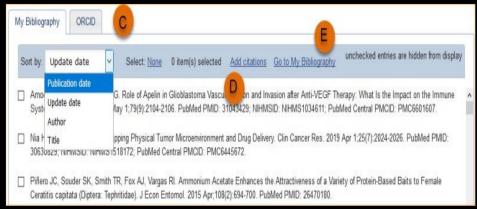

## Adding Citations (continued)

• If you find that your My Bibliography collection is not up to date and new PubMed citations need to be added, click "Add citations" and enter an author full name, or last name and initials in the search box.

Add

 Select the citations you wish to add from the list of retrieved citations and click "Add to My Bibliography." The newly added citations will immediately display in the My Bibliography tab. For publications that are not included in PubMed, use the options to add citations using a file, or to add citations manually using My Bibliography templates, click "Go to My Bibliography" (see C in previous slide).

| Med Citations to My Bibliography |               |
|----------------------------------|---------------|
| Theodore r smith                 | Search PubMed |

This tool will help you to quickly find and add PubMed items to your My Bibliography collection. Enter your search terms in the query box, above and click on the "Search" button to execute the search.

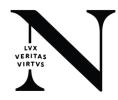

### Adding Positions, Scientific Appointments and Honors

• The section titled Positions, Scientific Appointments and Honors consists of three parts: employment, scientific appointments, and honors. If you linked your eRA Commons, NSF, or ORCID account to My NCBI, the work experience section of SciENcv will be automatically populated for you.

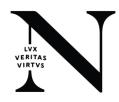

### Positions, Scientific Appointments and Honors

- 1. Under the subtitle Position or Scientific Appointment, click "add one." Enter your past, present employment, and scientific appointments. For multiple entries, click "Save & add another entry."
- 2.Under the subtitle Honors, click "add one." Enter honor society memberships, honorary titles, and other honorary awards.

| Add Position or Scientifi |                                                             |
|---------------------------|-------------------------------------------------------------|
|                           | * required field                                            |
| From: *                   | YYYYY To: YYYY (leave blank for present positions)          |
| Position title: *         |                                                             |
| Organization: *           |                                                             |
|                           | add a level                                                 |
| City:                     | State:                                                      |
| Country:                  |                                                             |
|                           | Use this entry as the position title and current employment |
| Save Save & a             | dd another entry Cancel                                     |

| Add honors |              |             |        |        | *                           |
|------------|--------------|-------------|--------|--------|-----------------------------|
| 2          |              |             |        |        | * required field            |
| 2.         | Honor: *     |             |        |        |                             |
| By Org     | anization: * |             |        |        |                             |
|            | Year.*       | YYYY        | To:    | YYYY   | (optional, for date ranges) |
| Save       | Save & a     | idd another | rentry | Cancel |                             |

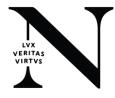

### Positions, Scientific Appointments and Honors (Continued)

3. To edit or delete an entry, click "Edit entries" and click either "delete" or "edit" next to the selected position, scientific appointment or honor entry. Once you have finished editing, adding, or deleting information, click "Done" to save your updates.

4. In SciENcv there is an option to hide entries. If you want to print or share your profile, but only want selective content to be displayed, unckeck the checkbox next to the entry you would like to hide and click "Done."

| B. Pos  | itions, Scient         | ific Appointments and Honors                                                                               |                           |
|---------|------------------------|----------------------------------------------------------------------------------------------------|---------------------------|
| Positio | ns and Scientifi       | c Appointments [Done]                                                                                      |                           |
| Select: | <u>All None</u> 3 iter | n(s) selected unchecked entries are                                                                        | hidden from display       |
|         | 2007 - present         | Veterinary and Equine surgery specialist, Large Animal Clinic, University of<br>California, Davis, CA, USA | Delete edit               |
|         | 2007 - present         | Associate Professor, University of California, School of Veterinary Medicine,<br>Davis, CA, USA            | <u>Delete</u> <u>edit</u> |
|         | 2001 - 2006            | Veterinarian, Large Animal Clinic, University of California, Davis, CA, USA                                | <u>Delete</u> edit        |
| O add   | l another entry        |                                                                                                    |                           |

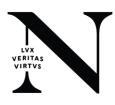

## Using the NSF Biographical Sketch

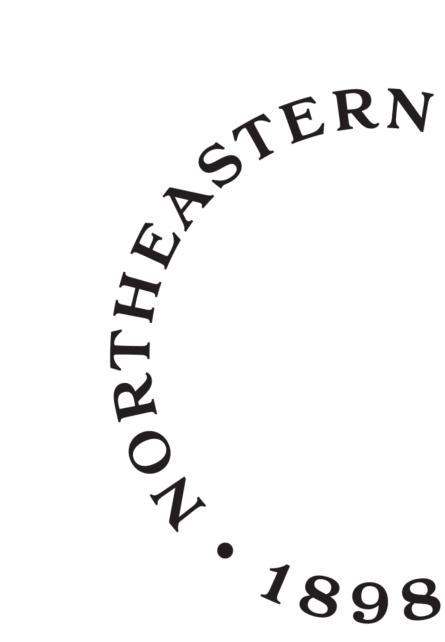

### Adding Professional Preparation

- Select a radio button for either an academic degree or a training entry. Each selection provides a different set of choices.
- 2. Click "Save." For multiple entries, click "Save & add another entry."
- 3. To edit or delete an entry, click "Edit entries" and click either "delete" or "edit" next to the selected degree or training entry. Once you have finished editing, adding, or deleting information, click "Done" to save your updates.
- 4. In SciENcv there is an option to hide entries. If you want to print or share your profile, but only want selective content to be displayed, unckeck the checkbox next to the entry you would like to hide and click "Done."

| Add new degree  |                          | Add new training X                   |
|-----------------|--------------------------|--------------------------------------|
|                 | required field           | required field                       |
| This entry is   | Degree O Training        | This entry is O Degree 🖲 Training    |
| School: *       |                          | Organization. *                      |
| City:           |                          | City                                 |
| State/Province: |                          | StateProvince:                       |
| Country:        |                          | Country:                             |
| Degree:*        | BACHELOR OF SCIENCE (BS) | Training Resident                    |
| Field of Study: |                          | Description:                         |
| From:           | MM YYYY Te MM YYYY *     | From: MM VYYY *Te: MM VYYY *         |
| Save Save & I   | add another entry Cancel | Save Save & add another entry Cancel |
| Seve Seve a     | do anorei en y           | Jone Jone o du aluiel ellay Lance    |

#### A. PROFESSIONAL PREPARATION [ Done ]

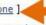

List undergraduate and graduate education and postdoctoral training. List the year the degree was received as well as inclusive dates of postdoctoral training.

| Show in this profile | INSTITUTION                 | LOCATION             | MAJOR/AREA<br>OF STUDY                    | DEGREE<br>(if applicable)           | YEAR |                    |
|----------------------|-----------------------------|----------------------|-------------------------------------------|-------------------------------------|------|--------------------|
|                      | University of<br>California | Berkeley,<br>CA, USA | Physiology                                | BACHELOR OF<br>SCIENCE              | 1993 | <u>Delete</u> edit |
| V                    | University of<br>California | Davis, CA,<br>USA    | Veterinary<br>Medicine - Large<br>animals | DOCTOR OF<br>VETERINARY<br>MEDICINE | 1997 | Delete edit        |
| V                    | University of<br>California | Davis, CA,<br>USA    | Equine surgery<br>emphasis                | Resident                            | 2000 | Delete edit        |

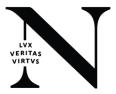

### Adding Appointments and Positions

- 1.Enter your present and past employment. For multiple entries, click "Save & add another entry."
- 2. To edit or delete an entry, click "Edit entries" and click either "delete" or "edit" next to the selected entry. Once you have finished editing, adding, or deleting information, click "Done" to save your updates.
- 3.In SciENcv there is an option to hide entries. If you want to print or share your profile, but only want selective content to be displayed, unckeck the checkbox next to the entry you would like to hide and click "Done."

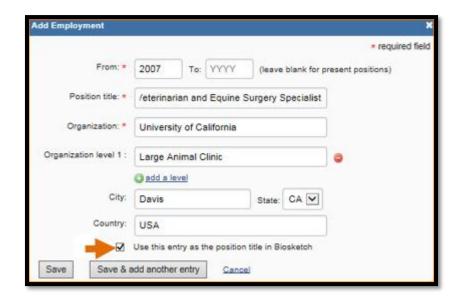

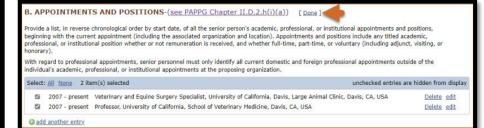

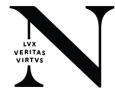

### **Adding Products**

- 1.Products most closely related to the proposed project (A), where you may add up to five products that are most closely related to the proposed project.
- 2.Other significant products (B), where you may add up to five other significant products, whether or not related to the proposed project.
- 3. Click "Select citations" to add products from your My Bibliography collection, or if not found there, to add citations for your products (see Creating a bibliography). In My Bibliography the default setting for the Sort by drop-down menu is to list citations by publication date (newest to oldest). Citations can also be sorted by update date, author (first listed authors in alphabetical order), or title (alphabetically). Note that after selecting and saving five citations for each Products section, A and B seen to the right, you will be able to organize the selected five citations for each section in the order you consider pertinent by dragging and dropping each citation into different positions.

#### C. PRODUCTS

Acceptable products must be citable and accessible including but not limited to publications, data sets, software, patents, and copyrights. Unacceptable products are unpublished documents not yet submitted for publication, invited lectures, and additional lists of products. Each product must include full citation information including (where applicable and practicable) names of all authors, date of publication or release, title, title of enclosing work such as jour Arr book, volume, issue, pages, website and Uniform Resource Locator (URL) or other Persistent Identifier.

PRODUCTS MOST CLOSELY RELATED TO THE PROPOSED PROJECT [Select citations]

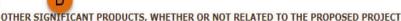

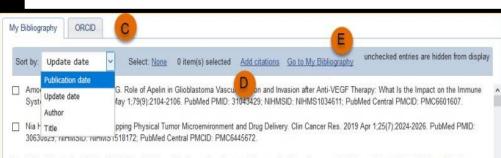

Piñero JC, Souder SK, Smith TR, Fox AJ, Vargas RI. Ammonium Acetate Enhances the Attractiveness of a Variety of Protein-Based Baits to Female Ceratitis capitata (Diptera: Tephritidae). J Econ Entomol. 2015 Apr;108(2):694-700. PubMed PMID: 26470180.

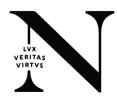

Select citations

### Adding Synergistic Activities

- Enter each activity in the "Add/Edit Synergistic activity" window.
- 2. To reorganize the order of your listed synergistic activities, or to delete or edit an entry, hover your mouse next to the selected entry and click 'Move up,' 'Move down,' 'Delete,' or 'Edit.'

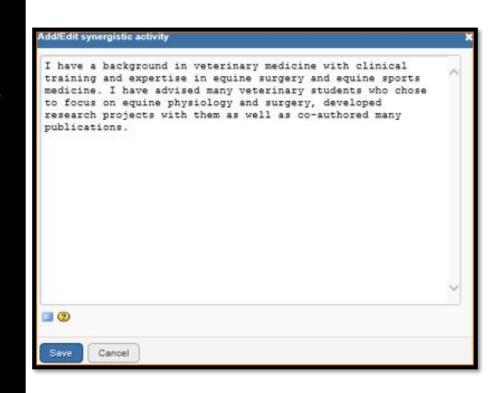

#### D. SYNERGISTIC ACTIVITIES

List up to five examples that demonstrate the broader impact of the individual's professional and scholarly activities that focus on the integration and transfer of knowledge as well as its creation.

 I have a background in veterinary medicine with clinical training and expertise in equine surgery and equine sports medicine. I have advised many veterinary students who chose to focus on equine physiology and surgery, developed research projects with them as well as co-authored many publications.

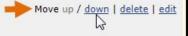

 I have collaborated with veterinary surgeons across the country in developing best practices for handling native breed equine populations with the aim of preserving the biodiversity of non-domestic animals.

#### O add another entry

### Certification

• After the four sections of the NSF biographical sketch are complete and you are ready to download the document, a window will display asking you to agree to the certification statement in order to proceed.

### Certification

When the individual signs the certification on behalf of themselves, they are certifying that the information is current, accurate, and complete. This includes, but is not limited to, information related to domestic and foreign appointments and positions. Misrepresentations and/or omissions may be subject to prosecution and liability pursuant to, but not limited to, 18 U.S.C. § 287, 1001, 1031 and 31 U.S.C. § 3729-3733 and 3802.

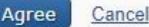

X

# Using the NSF Current & Pending Support

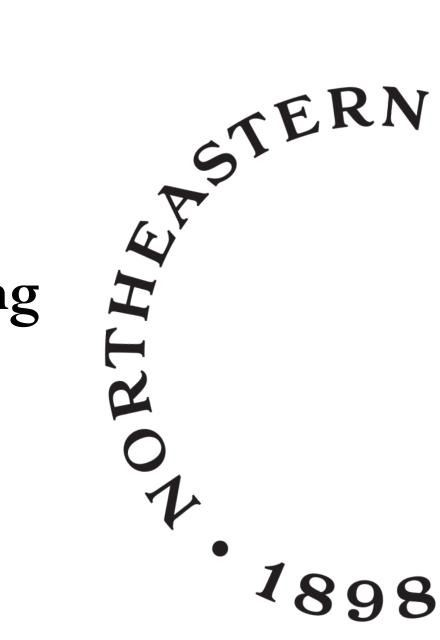

### Creating CPS Document

- To create an NSF Current and Pending Support document in the NSF compliant PDF format, go to the SciENCV portlet in My NCBI and click "Manage SciENCV" to access your SciENCV documents page. In the Science documents page click "Create New Document."
- 1.Enter a name for your new document (see A).
- 2.Select NSF Current and Pending Support (C & PS) (B).
- 3.Select "Start with a blank document" or select an existing NSF C & PS document from the drop-down list (C) and click Create.

SciENcv documents Edit

it OCreate New Document

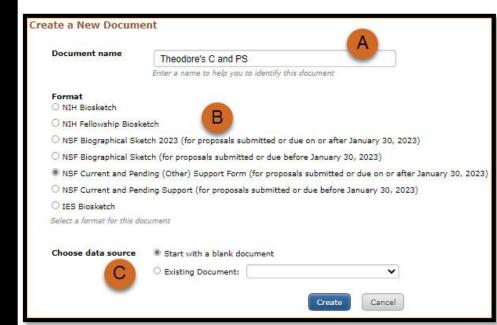

### Adding Identifying Information, Organization and Location

• The Identifying Information, Organization and Location form includes your first and last name by default, however, these two fields can be amended to include the name of the senior person contributing to the scientific development of the project proposed. Click "add information" to include the position title and position starting date, organization's name, and location. There is also an option to link the ORCID ID of the senior person to the NSF Current and Pending Support document.

| Title *                             |                                       |
|-------------------------------------|---------------------------------------|
| Theodore's C and PS 2               |                                       |
| First Name *                        | - Middle Name                         |
| Theodore                            | R                                     |
| Last Name *                         | <u> </u>                              |
| Smith                               |                                       |
| Position Title *                    |                                       |
| Veterinary Science Professor        |                                       |
| Name of Organization *              |                                       |
| University of California, Davis     |                                       |
| City*                               |                                       |
| Davis                               |                                       |
| State/Province*                     | - Country *                           |
| California 🔹                        | United States 👻                       |
| Start Year *                        | - End Year                            |
| 2007                                | 🖬 уууу                                |
|                                     | Leave blank for present               |
| ersistent Identifier (PID) of the S | Senior/Key Person:                    |
| ick here to link your ORCID iD      | sens parters dell' 🤇 d'històricadoral |
|                                     |                                       |
|                                     | CANCEL SAVE                           |

VERITAS VIRTVS

### Adding **Project/Proposal** Summary

- In the Project/Proposal Summary section, create a • Project/Proposal record for all projects currently funded and projects under consideration for funding. Click "Add Project/Proposal" to create a new record for a project or proposal.
- 1. List your Project or Proposal Title
- 2. Select the Status of Support, current or pending.
- 3. Enter a proposal or award number (if available)
- 4. Enter the source of support (NSF or other support source, see B)
- 5. Enter the project/proposal primary place of performance
- 6. The project/proposal total award amount is the award provided or requested for the entire project/proposal period and it should include indirect costs (see C).
- 7. Enter the project/proposal start and end dates as proposed or approved for funding support
- 8. Information regarding the number of staff committed to the project for each year is required (see D)
- 9. Provide a brief statement of your overall objectives. Required. (see E)
- 10. List other pending proposals which may overlap in scope, budget, or staff time allocation. If there is no potential overlap, enter N/A (see F).

| Equine Veterinary Science Database                                                                                                    |                                                   |
|----------------------------------------------------------------------------------------------------|---------------------------------------------------|
| A) (A).                                                                                                    |                                                   |
| Current O Pending                                                                                                    |                                                   |
|                                                                                                    | Source of Support                                 |
| Proposal/Award Number (if available)                                                                                                    | National Science Foundation                       |
| Primary Place of Performance*                                                                                                    | Total award amount *                              |
| University of California, Davis                                                                                                    | 370,000 C                                         |
|                                                                                                    | Enter as USD. (Include Indirect Costs)            |
| - Project/Proposal Start Date *                                                                                                    | Project/Proposal End Date *                       |
| 05/2023                                                                                                    | 06/2025                                           |
| Person Month(s) (or Partial Person-Months) F                                                                                                    | Per Year Committed to the Project 🕦 🥢             |
| Year*                                                                                                    | Person Months * D                                 |
| 2023                                                                                                    | 2.0                                               |
| Year*                                                                                                    | - Person Months *                                 |
| 2024                                                                                                    | 3.0                                               |
| - Year*                                                                                                    | Person Months *                                   |
| 2025                                                                                                    | 2.0                                               |
| - Overall Objectives *                                                                                                    | F                                                 |
|                                                                                                    | E                                                 |
| Beta database February 2024.                                                                                                    | E                                                 |
| Beta database February 2024.<br>1472 characters left                                                                                                    | E                                                 |
| Beta database February 2024.<br>1472 characters left<br>Statement of Potential Overlap *                                                                 | E<br>al which may overlap scope, budget, or staff |
| Beta database February 2024.<br>1472 charactera left<br>Statement of Potential Overlap*<br>Enter information on other pending propos                     | al which may overlap scope, budget, or staff      |
| Beta database February 2024.<br>1472 characters left<br>Statement of Potential Overlap*<br>Enter information on other pending propos<br>time allocation. | al which may overlap scope, budget, or staff      |

### Certification

• After the four sections of the NSF Current and Pending Support document are complete and you are ready to download the document, a window will display asking you to agree to the certification statement in order to proceed.

#### Certification

When the individual signs the certification on behalf of themselves, they are certifying that the information is current, accurate, and complete. This includes, but is not limited to, information related to current, pending, and other support (both foreign and domestic) as defined in 42 U.S.C. §§ 6605. Misrepresentations and/or omissions may be subject to prosecution and liability pursuant to, but not limited to, 18 U.S.C. §§ 287, 1001, 1031 and 31 U.S.C. §§ 3729- 3733 and 3802.

CANCEL

AGREE

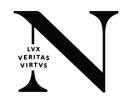

### **Downloading SciENcv**

- To download a SciENcv biosketch:
  - 1. Sign in to My NCBI. Go to the SciENcv portlet and select the biosketch that you wish to download.
  - 2. Click the hyperlink of the format you wish to download.

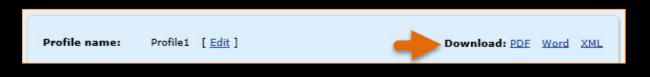

• The NSF Current and Pending Support document can be downloaded in a PDF format that is NSF compliant.

| Profile name: | Theodore's C and PS [ Edit ]                                  | Download: PDF |
|---------------|---------------------------------------------------------------|---------------|
| Profile type: | NSF Current and Pending Support Current and Pending Support 1 | Instructions  |

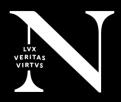

## Adding Delegates to SciENcv

- My NCBI users can grant access to other persons (delegates) to view and manage their SciENcv biosketches. The delegates will then be able to create, modify or delete the information in the SciENcv account to which they have been granted access.
- The option to Add a delegate is available through the Accounts Settings page. The Delegates section of the Account Settings page displays a list of all the delegates granted access to either your My Bibliography collection or your SciENcv, or both. In the Delegates section you may add or remove delegates as well as modify the access granted, see 'Adding and Removing Delegates.
- COE Account: coe-pre-award@northeastern.edu

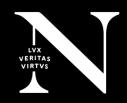

## **ORCID ID**

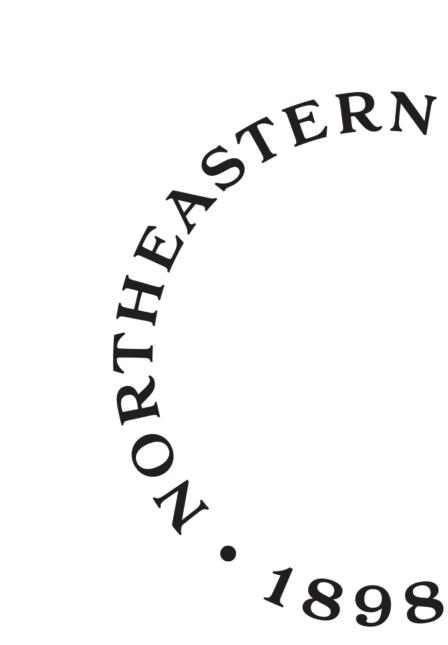

### How to register for an ORCID iD

- Go to the ORCID website at <a href="https://orcid.org/register">https://orcid.org/register</a>
- Fill in the required fields, such as name and email address.
- Create ORCID iD password
- Visibility settings (required): Select your default visibility setting for any information that you or trusted parties add to your ORCID record. We strongly recommend choosing Everyone or Trusted Parties as your default visibility setting as this will enable your information to be shared with the systems you interact with, allowing you to benefit from their ORCID integrations. Learn more about visibility settings.
- Terms of Use (required): You must check this box indicating that you consent to ORCID's privacy policy and terms and conditions before you can register.
- Human confirmation (required): You must confirm that you are not a robot by completing the reCAPTCHA. Both visual and audio methods are available.
- After completing these fields, click the Register button at the bottom of the page

### How to add information to record

1. Verify email address to access key features of your ORCID record, such as adding items manually. To verify, click the verification link is your welcome email.

### 2. Add Current Affiliation

 Adding your education or employment affiliation helps distinguish you from other researchers who share your name but are affiliated with other institutions. You can also specify your title and department.

| <ul> <li>Employment (2)</li> </ul>                                               | <del>,</del> Sort |
|----------------------------------------------------------------------------------|-------------------|
| New Arizona State University: Sedona, Arizona, US                                |                   |
| 2015-09 to present   Associate Professor (Department of Geography)<br>Employment | Show more detail  |
| Source: Sofia Maria Hernandez Garcia                                             |                   |

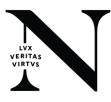

### How to add information to record (continued)

- 1. Easily import your publications and other research output to your ORCID record. Under the Works header, click add works, then Search & Link and select a tool to import your works automatically, or add them by hand. You'll be prompted to grant access to your ORCID record then taken to the member's website to select the works to add to your ORCID record.
- 2. There are a number of ways to add works to your ORCID record yourself:
  - 1. Add works by direct import from other systems to import links to your publications and other works to your ORCID record from other databases. This is the recommended process because it reduces or eliminates errors, and enables a reliable connection between your ORCID iD and your works
  - 2. Add works using an identifier
  - 3. Importing works from a BibTeX file
  - 4. Add works manually

| ✓ Works (6)                                             | 🕀 Add 📻 Sort         |
|---------------------------------------------------------|----------------------|
| Select all (6) Items currently selected (0)             | Search & link        |
|                                                         | Add DOI              |
| Thor: Conceptual Model Of Persistent Identifier Linking | Add PubMed ID        |
| 2016-03-31   Report<br>DOI: 10.5281/ZENDDO.48705        | Add BibTeX <u>il</u> |
| Funded by GRANT_NUMBER: H2020-EU.1.4.1.3                | Add manually         |
| Source: Sofia Maria Hernandez Garcia                    | Ō                    |

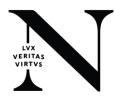

# Thank You!

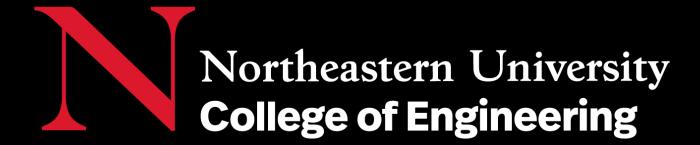